# **Background layer (Подложка)**

Когда вы открываете фотогра фию, по умолчанию она отоб ражается в виде Background

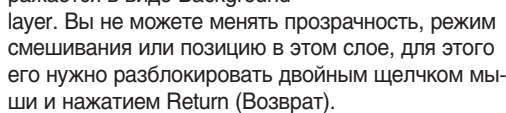

# **Burn tool (Затемнение)**

Этот инструмент позволя ет регулировать контраст

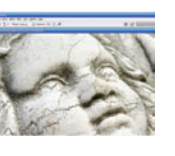

изображения вручную. Вы можете закрашивать излишне темные участки. Инструмент Burn можно использо вать для осветления теней, притемнения пе ресвеченых участков изображения и т.д.

## **Bump maps (Неровности)**

Эти монохромные изобра жения используются для создания 3D-эффекта в

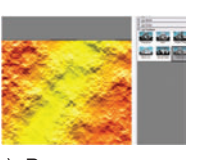

фильтре Texturizer (Текстура). В основном их теневые участки используются для добавле ния высоких и низких точек изображения, что придает эффект пересеченной местности.

### **Bridge Adobe**

В Photoshop CS2 встроен файловый менеджер, по зволяющий просматривать, сортировать и управлять

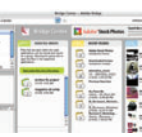

**Bit depth (Разрядность)**

Bit Depth управляет глу биной цвета изображе ния. Чем выше разряд

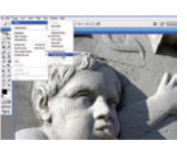

ность, тем более точным получается изо бражение. Но в этом случае увеличится и размер файла. Для изменения разрядно сти выберите Image > Mode.

## **Blur (Размытие)**

Этот инструмент отлично подходит для удаления мел ких дефектов или уменьше ния излишней контурной

струментов, укажите размер и режим смешива ния, настройте степень размытия и применяйте.

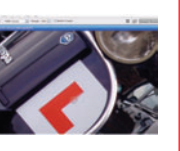

вашей фотогалереей. Для запуска Adobe Bridge выберите Go To Bridge в меню Options.

резкости объектов. Выберите его из панели ин

2006 ФЕВРАЛЬ | DIGITAL CAMERA PHOTO & VIDEO **57**